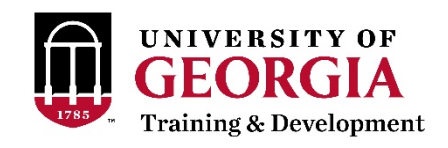

## Professional Education Portal (PEP) Quick Guide: How to Register for a T&D Course

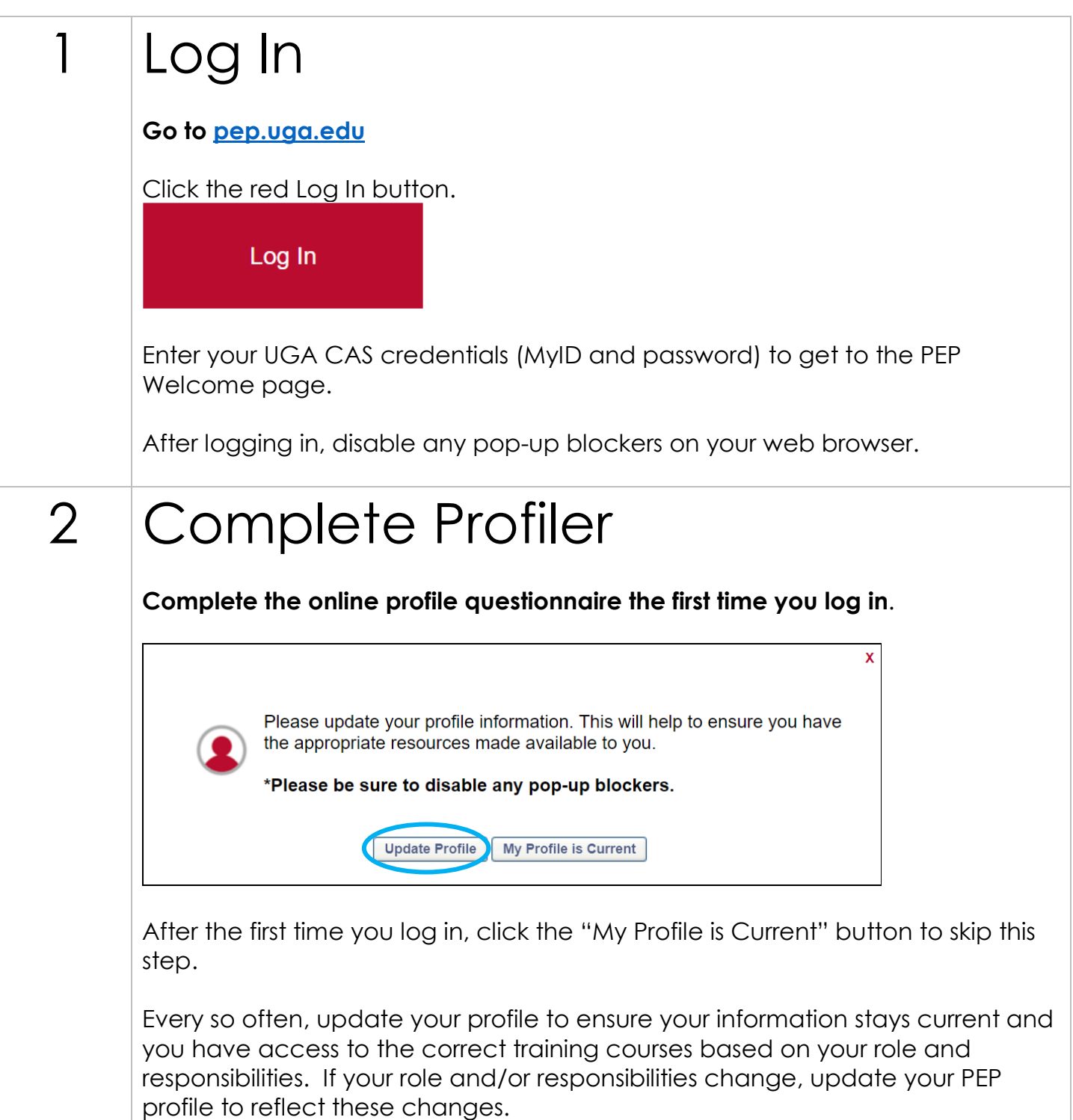

## 3 Search for Courses by Title or Date\* **\*You can find titles and dates of T&D courses on the [T&D current course list.](https://busfin1.busfin.uga.edu/human_resources/courses/fulldesc.cfm?Operation=List+Current+Classes+Only) To search by title or subject:** UNIVERSITY OF GEORGIA Search ö **Professional Education Portal** At the top of the page, type in the course title (e.g. "Supervisory Fundamentals") or course subject (e.g. "supervisor") and hit Enter. This will take you to the Global Search page. **To search by date:** Under the welcome message, click the "Browse Training" magnifying glass icon. **Browse Trainin** On the left side of the page, under the Date Range section, click the "View Full Calendar" link. Date Range clear From 雦 雦 To View Full Calendar Go to the date of the course on the calendar and select the course. 4 Select Course **Click the name of the course you want to register for.** If you searched for a specific course by title or subject, on the Global Search page, scroll until you see the name of the course you want to register for. Click

the name of that course to go to the Training Details page.

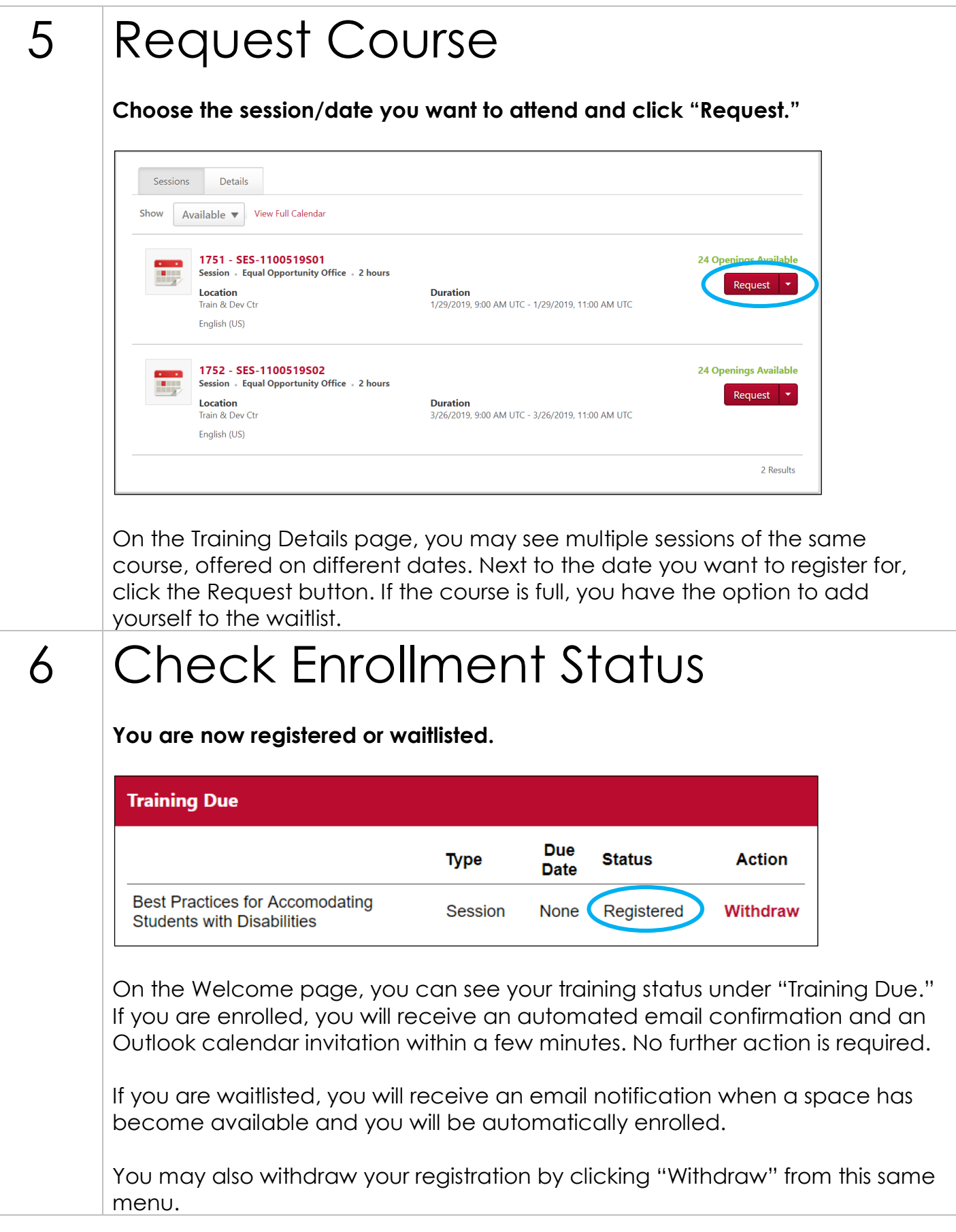

**Questions?** Contact T&D at 706.542.7062 or training@uga.edu